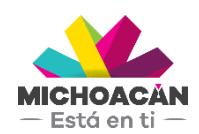

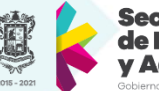

Secretaría de Finanzas dministración

# **Manual de usuario** 1. Convenios

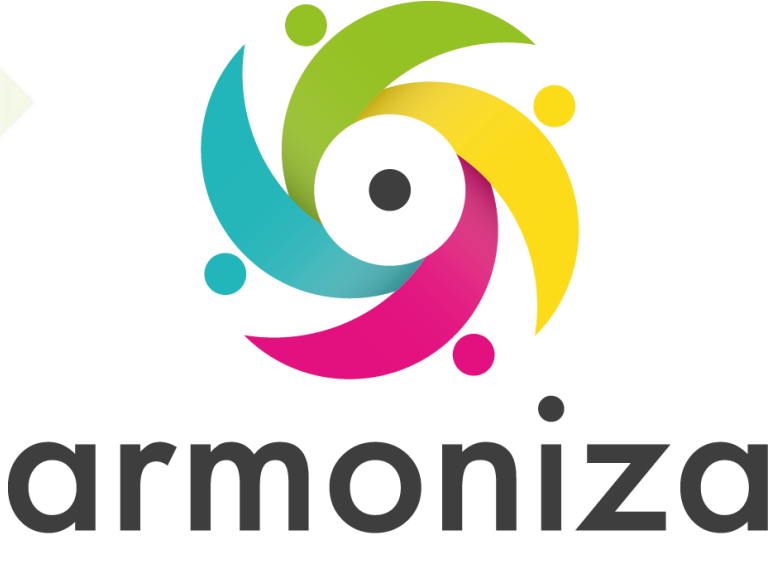

Transparencia para la rendición de cuentas

fecha

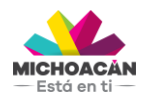

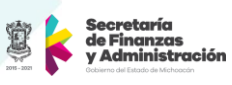

# Contenido

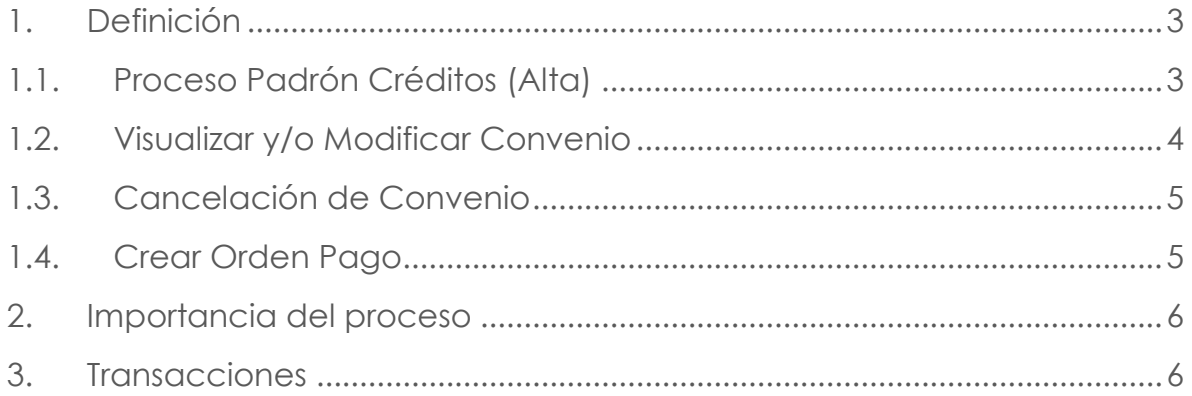

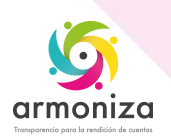

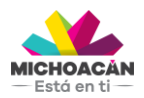

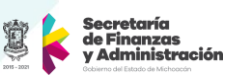

# **1. Definición**

**Descripción del Proceso:** Registrar en el Padrón de Créditos en el sistema SAP para llevar una administración de los adeudos de los contribuyentes.

**Objetivo del Proceso:** Contar con la información necesaria en el sistema SAP para poder recibir los pagos de los contribuyentes.

**Disparador:** La necesidad de registrar información en el Padrón Créditos.

## **1.1. Proceso Padrón Créditos (Alta)**

## **Paso 1. Ingresar a la transacción ZFPCNV**

Quién: Usuario recaudación responsable de convenios Que: Objeto de Contrato Cómo: Ingresamos objeto de contrato dando clic en la venta de búsqueda Seleccionamos el contrato mostrado dando doble clic sobre la línea

#### **Paso 2. Tipo de plan de Pagos.**

Quién: Usuario recaudación responsable de convenios. Que: Tipo de Plan de Pagos Cómo: Ingresamos Tipo de Plan de Pagos Seleccionamos en la venta la opción de pagos.

Ingresamos la cantidad de meses a plazos.

 Seleccionamos la Línea y/o Líneas que se van a convenir Damos clic en "Convenios"

#### **Paso 3. Garantía.**

Quién: Usuario recaudación responsable de convenios Que: Garantía - Nuevo Cómo: Damos clic en "Garantía"

#### **Paso 4. Motivo de Solicitud y Tipo.**

Quién: Usuario recaudación responsable de convenios. Que: Motivo de Solicitud y Tipo Cómo: Damos clic en "Garantía"

- Seleccionamos Motivo de Solicitud
- Seleccionamos Tipo de Garantía
- Damos clic Editor

Se despliega un cuadro de dialogo podemos ingresar y/o modificar la información de acuerdo a las especificaciones de este formato.

- Damos clic en imprimir
- Damos clic Visualización de impression
- Damos clic en imprimir
- Clic en el botón de pantalla anterior
- Damos clic en Guardar

Damos clic en el botón de pantalla anterior

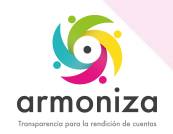

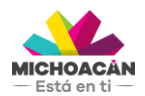

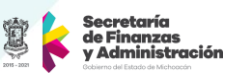

#### **Paso 4. Guardar para crear convenio.**

Quién: Usuario recaudación responsable de convenios Que: Guardar

Cómo: En la parte superior de la pantalla en la barra de herramientas obtenemos el botón

 guardar, y el sistema deberá mostrar el siguiente mensaje "Muestra número de convenio creado".

## **1.2. Visualizar y/o Modificar Convenio**

## **Paso 1. Ingresar a la transacción ZFPCNV**

Quién: Usuario recaudación responsable de convenios Que: Visualizar y/o Modificar Convenio Cómo: Ingresamos el número de convenio

#### **Paso 2. Imprimir Estado de Cuenta.**

Quién: Usuario recaudación responsable de convenios Que: Imprimir Estado de Cuenta. Cómo: En la parte superior izquierda damos clic en "Edo.Cta"

- Damos clic en Visualizar impresión
- Damos clic en el icono de impresora (imprimimos documento)

#### **Paso 3. Contrato.**

Quién: Usuario recaudación responsable de convenios Que: Contrato Cómo: Damos clic en "Contrato"

- Seleccionamos cada uno de los datos solicitados que llevara el contrato -Párrafo -Autoridad -Resolución -Fecha de Resolución
- Seleccionamos el botón de impresión Damos clic en Visualización de impresión y se da clic en imprimir contrato

#### **Paso 4. Imprimir Acuerdo de Revocación.**

Quién: Usuario recaudación responsable de convenios Que: Imprimir Acuerdo de Revocación Cómo: Damos clic en "Acuerdo de Revocación"

- Se agrega los datos correspondientes a la revocación de Convenio
- Damos clic en el icono de impresora (imprimimos documento)

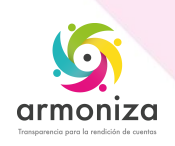

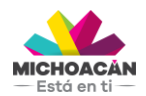

**<<Manual de Usuario >>**  << Convenios >>

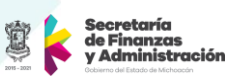

# **1.3. Cancelación de Convenio**

#### **Paso 1. Ingresar a la transacción ZFPCNV**

Quién: Usuario recaudación responsable de convenios con permisos para cancelar Que: Cancelación de Convenio Cómo: Seleccionamos el botón de Visualizar y/o Modificar.

#### **Paso 2. Numero de Convenio a Modificar.**

Quién: Usuario recaudación responsable de convenios con permisos para cancelar Que: Numero de Convenio a Modificar Cómo: Ingresamos el Número de Convenio

#### **Paso 3. Cancelación.**

Quién: Usuario recaudación responsable de convenios con permisos para cancelar Que: Cancelación

Como: Damos Clic en "Cancelación"

- **Ingresamos el motive de cancelación**
- Ingresamos Fecha de cancelación
- Damos clic en el botón de nota cancelación

Damos clic en el motivo de cancelación

- AS- Autorización Superior
- EC- Error Captura
- RC- Revocar Convenio

Agregamos nota de cancelación y Guardamos

Damos clic en botón de Activación y Aceptar Guardar

## **1.4. Crear Orden Pago**

#### **Paso 1. Ingresar a la transacción ZFPCNV**

Quién: Usuario recaudación responsable de convenios Que: Crear Orden de Pago Cómo: Damos clic en el botón visualizar y/o modificar.

#### **Paso 2. Ingresamos número de convenio.**

Quién: Usuario recaudación responsable de convenios Que: Ingresamos número de convenio. Cómo: Se ingresa número de convenio creado

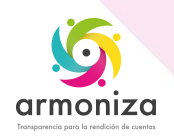

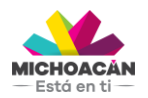

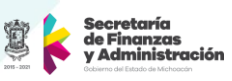

# **Paso 3. Orden de Pago.**

Quién: Usuario recaudación responsable de convenios. Que: Orden de Pago Cómo: Damos clic en el botón "Orden de Pago"

- Seleccionamos la mensualidad o mensualidades a generar orden de pago
- Damos clic en el botón "Simular"
- Damos clic en el botón "Liquidar"
- Damos clic en el botón "Orden de Pago"

Seleccionamos en visualización de impresión

Damos clic en el botón de "impresión"

Seleccionamos en el botón regresar a la pantalla anterior

 En la parte superior de la pantalla en la barra de herramientas obtenemos el botón guardar, y el sistema deberá mostrar el siguiente mensaje "Se ha Generado orden de Pago".

# **2. Importancia del proceso**

Mitigar riesgos informativos y proporcionar información integrada y confiable para la toma de decisiones

# **3. Transacciones**

**ZFPCNV**

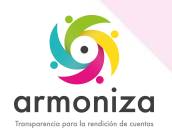